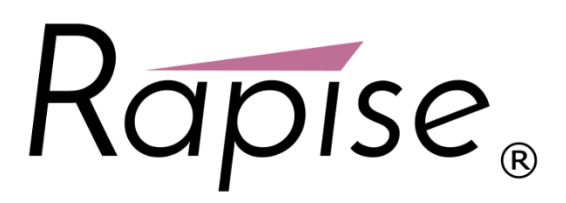

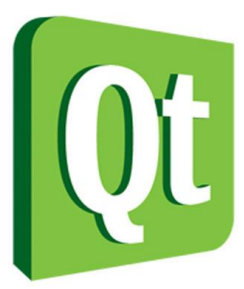

**Rapise® | Quick Start Guide** Testing Qt Framework Applications with Rapise

**Date: May 8th, 2017**

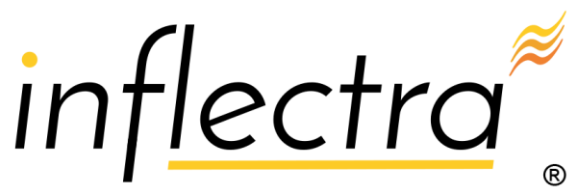

### **Contents**

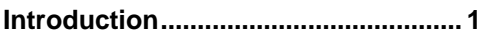

- **[1. Testing the Sample Qt Application2](#page-2-0)**
	- [1.1. Using the Object Spy](#page-5-0) ................. 5
- **[2. Testing Your Qt Applications........](#page-7-0) 7**

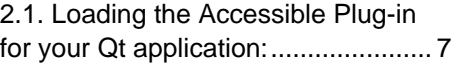

## <span id="page-1-0"></span>**Introduction**

Rapise® is a next generation software test automation tool that leverages the power of open architecture to improve application quality and reduce time to market.

Rapise includes support for testing applications written using the Qt Framework written using QWidget controls.

To ensure that Rapise can access the UI elements and properties in the Qt application being tested, MSAA (Microsoft Active Accessibility) support for your Qt application must be enabled. This provides additional information on Qt UI elements to automation software like Rapise and can be accomplished by shipping and loading the "Accessible Plug-in" included in the Qt SDK (Software Development Kit) with the Qt application under test (see below).

This tutorial illustrates the ability of Rapise to test such Qt applications using a sample application that already has the MSAA support added.

## <span id="page-2-0"></span>**1. Testing the Sample Qt Application**

On the Start Page of Rapise, click on the **Fetch Samples** button to make sure you have all of the latest samples available.

Then go to C:\Users\Public\Documents\Rapise\Samples\QtFramework and double-click on the **QtWidgetApp.exe** file to start the sample application:

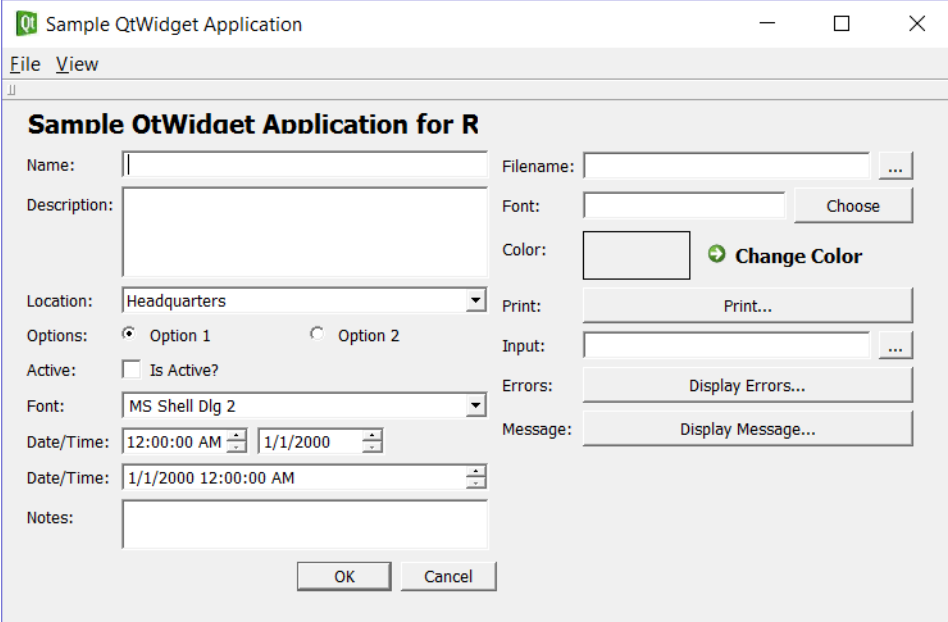

If you have everything configured correctly, you will see:

Once the application is started, open up Rapise and click on **FILE** > Create New Test:

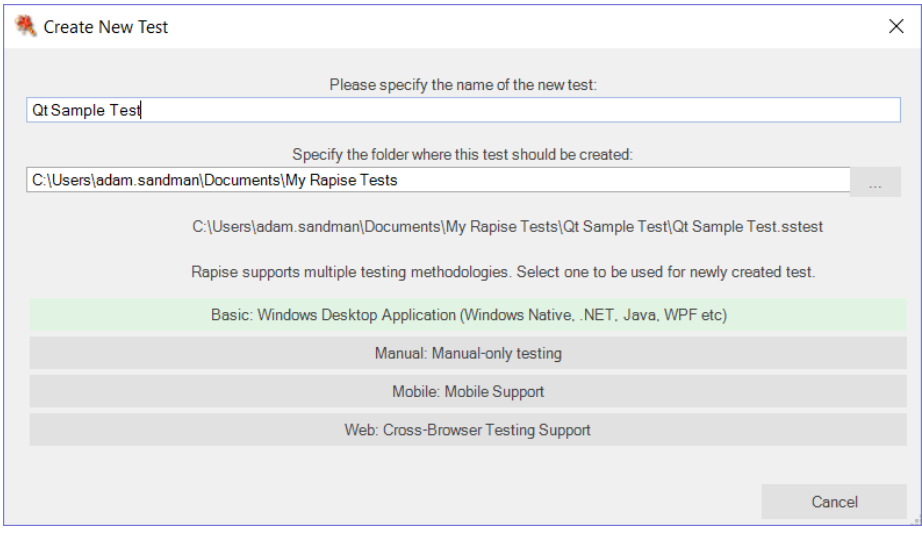

Enter the name "**Qt Sample Test**" as the name and choose **Basic: Windows Desktop Application** as the methodology.

On the next page, choose **Rapise Visual Language (RVL)** as the choice of Scripting language:

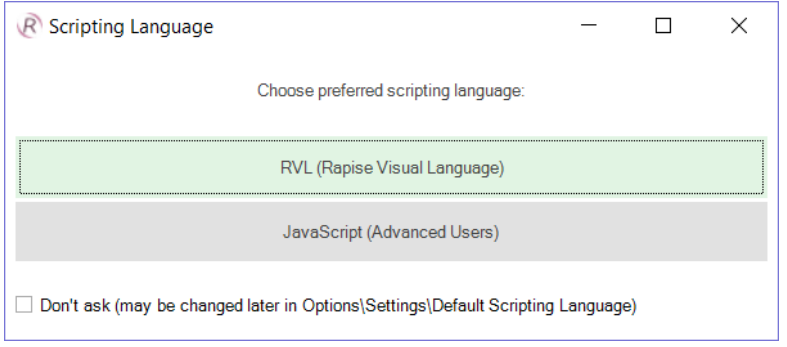

#### Once the test is created, you will see:

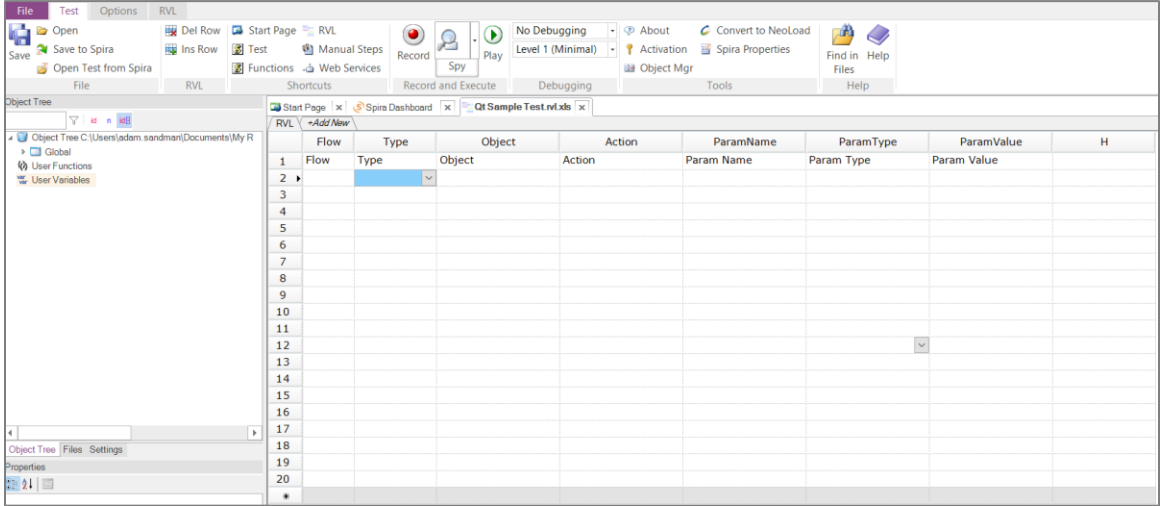

Click on the **Record** button to display the "Select an Application to Record" dialog:

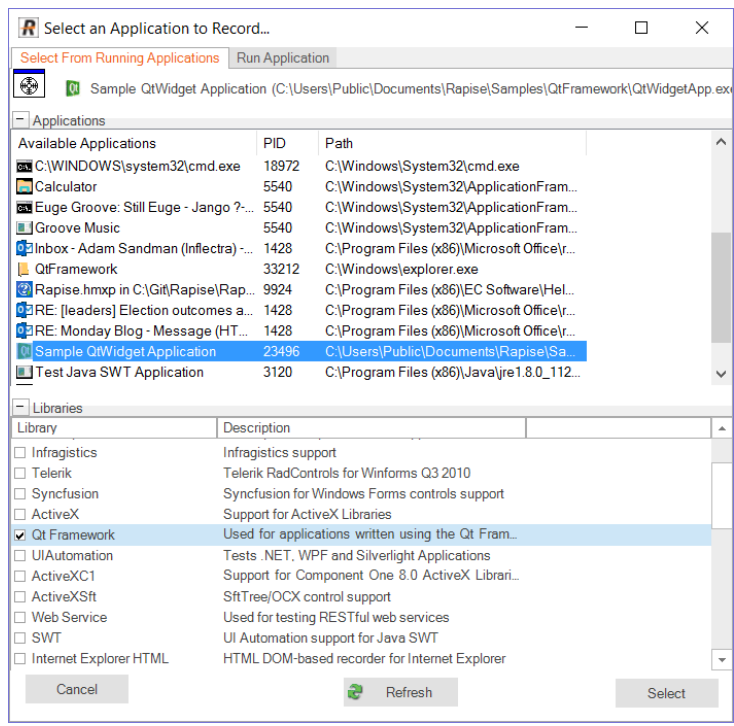

Choose the **Sample QtWidget Application** from the list of running applications, change the library selection from Auto to **"Qt Framework"** and click **Select**.

Now in the sample application click on some of the Qt controls. Rapise will record the actions:

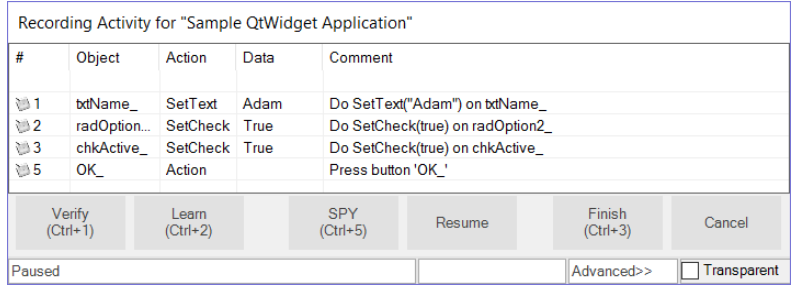

When you click **Finish**, Rapise will prompt you to confirm where you want the recorded test steps to be placed:

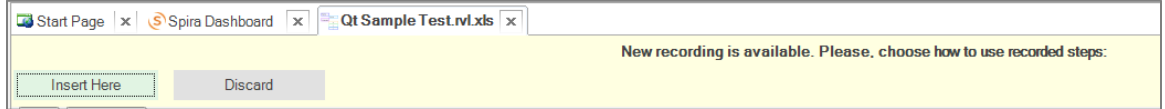

Select the first row in the test grid and click **Insert Here**. You will see the recorded test script and learned objects in Rapise:

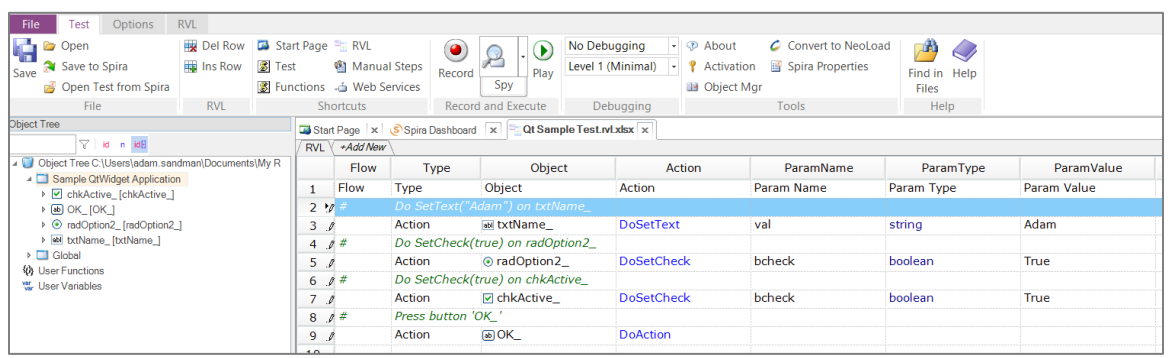

When you click **Play**, Rapise will play back your test script against the application:

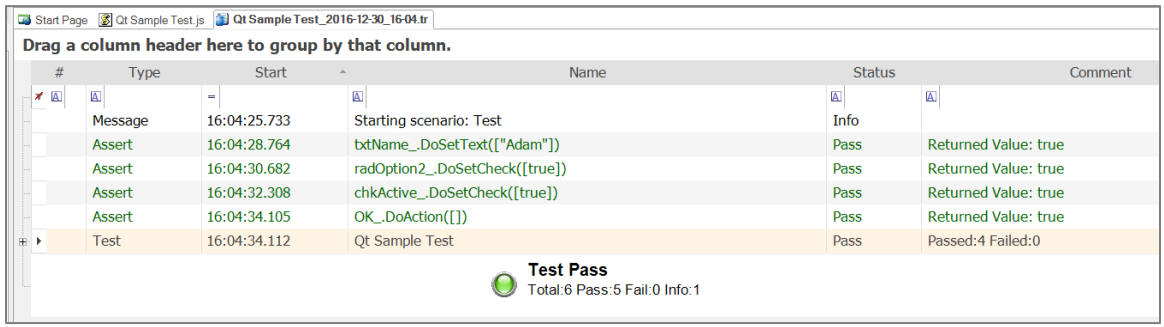

You can add steps to your script using any of the learned objects from the left-hand page (or any of the standard Global utility objects).

To do this, click on the blank row at the end of the recording and choose the following options from the dropdown lists in that row, for example:

- $\bullet$  Type = Action
- Object = OK
- Action = DoAction

This process is illustrated below:

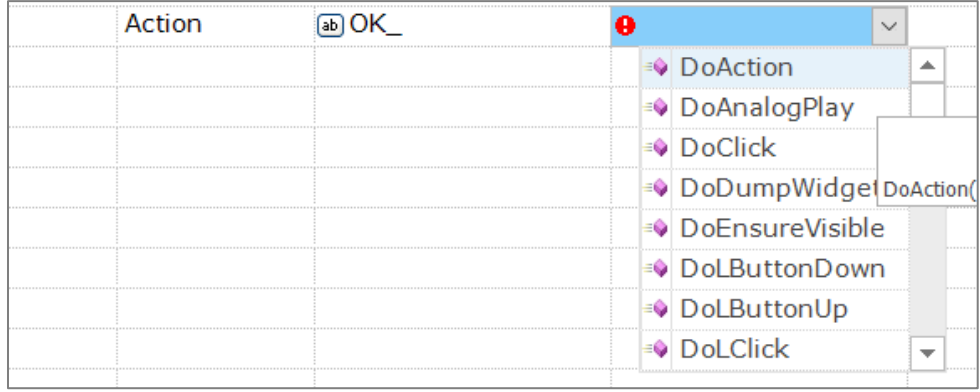

### <span id="page-5-0"></span>*1.1. Using the Object Spy*

Sometimes you need to learn objects that are not visible or are obscured by other objects. To help with this, Rapise has the Object Spy tool.

The Spy tool lets you see the objects in the application in a hierarchy that you can learn.

When you are in the middle of recording, click on the **Spy** button and Rapise will display the Accessible Spy:

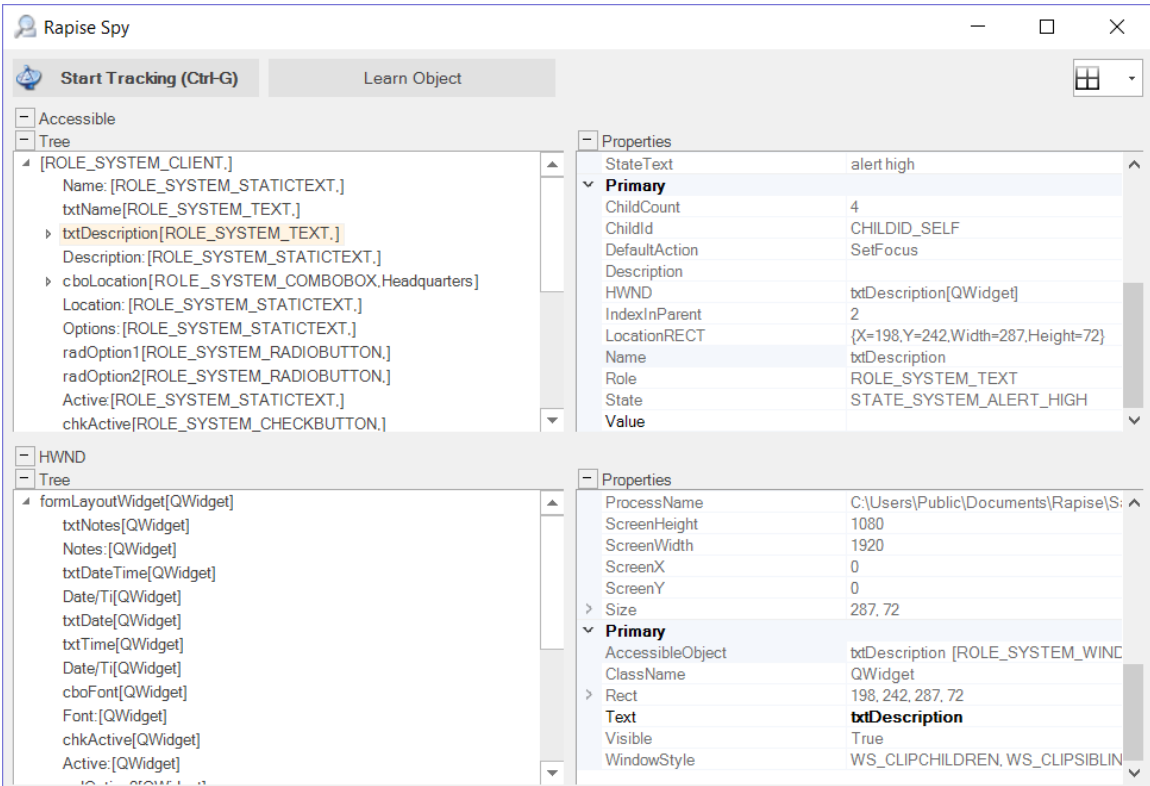

You can then use the Accessible Spy to track and find objects in the application hierarchy. You can navigate to parent objects by right-clicking on them and choosing **Parent**. Once you have found the desired object, click on the **Learn Object** in the Spy toolbar and Rapise will add the object in the Spy to the list of learned objects that you can test against.

Once that object has been learned, you can select it as one of the objects in the test grid:

## <span id="page-7-0"></span>**2. Testing Your Qt Applications**

Now that you have tested our sample Qt Application with Rapise, the next stage is test one of your applications.

To ensure that Rapise can access the UI elements and properties in the Qt application, MSAA (Microsoft Active Accessibility) support for your Qt application must be enabled.

This provides additional information on Qt UI elements to automation software like Rapise and can be accomplished by shipping and loading the "Accessible Plug-in" included in the Qt SDK (Software Development Kit) with the Qt application under test (see below).

### <span id="page-7-1"></span>*2.1. Loading the Accessible Plug-in for your Qt application:*

1. Copy the "**accessible**" directory (and all its contents) from the **Qt SDK** (used to build the application under test) installation folder to the folder of the automated application (e.g. "**Program Files/Your-Application/plugins**").

If you do not have access to the Qt SDK which the Qt application is developed with, please contact the developer of the application and request the "accessible" directory from him.

2. Create a file called "**qt.conf**" (or append if the file already exists) in the root directory of the automated application (e.g. "**Program Files/Your-Application**") with following content (copy and paste the following two lines):

[Paths] Plugins = plugins

# **Legal Notices**

This publication is provided as is without warranty of any kind, either express or implied, including, but not limited to, the implied warranties of merchantability, fitness for a particular purpose, or non-infringement.

This publication could include technical inaccuracies or typographical errors. Changes are periodically added to the information contained herein; these changes will be incorporated in new editions of the publication. Inflectra Corporation may make improvements and/or changes in the product(s) and/or program(s) and/or service(s) described in this publication at any time.

The sections in this guide that discuss internet web security are provided as suggestions and guidelines. Internet security is constantly evolving field, and our suggestions are no substitute for an up-to-date understanding of the vulnerabilities inherent in deploying internet or web applications, and Inflectra cannot be held liable for any losses due to breaches of security, compromise of data or other cyber-attacks that may result from following our recommendations.

SpiraTest®, SpiraPlan®, SpiraTeam®, Rapise® and Inflectra® are either trademarks or registered trademarks of Inflectra Corporation in the United States of America and other countries. Microsoft®, Windows®, Explorer® and Microsoft Project® are registered trademarks of Microsoft Corporation. All other trademarks and product names are property of their respective holders.

Please send comments and questions to:

Technical Publications Inflectra Corporation 8121 Georgia Ave, Suite 504 Silver Spring, MD 20910-4957 U.S.A. *[support@inflectra.com](mailto:support@inflectra.com)*